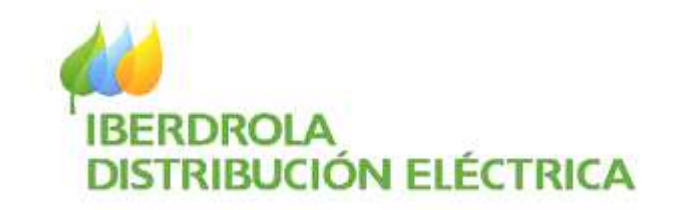

# Gestión de Expedientes<br>de Acometida

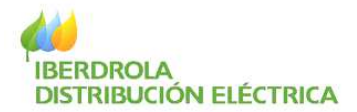

# MANUAL DE ACCESO

## Gestión de Expedientes de Acometida

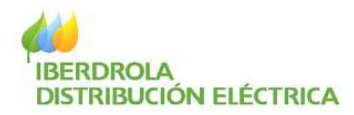

## **ÍNDICE DE CONTENIDOS**

### **Pág.**

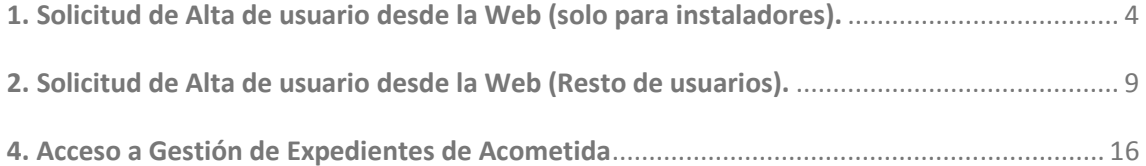

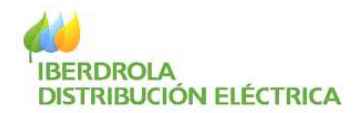

#### **1. Solicitud de Alta de usuario desde la Web (solo para instaladores).**

Aquellos instaladores interesados en solicitar el alta en la aplicación Gestión de Expedientes de Acometida, deberán realizar los pasos siguientes:

Acceder a la Web Corporativa de IBERDROLA DISTRIBUCIÓN ELÉCTRICA a través de la dirección www.iberdroladistribucionelectrica.com

. A continuación hacer clic sobre Distribución On Line (situado en la barra superior derecha) o en la imagen central.

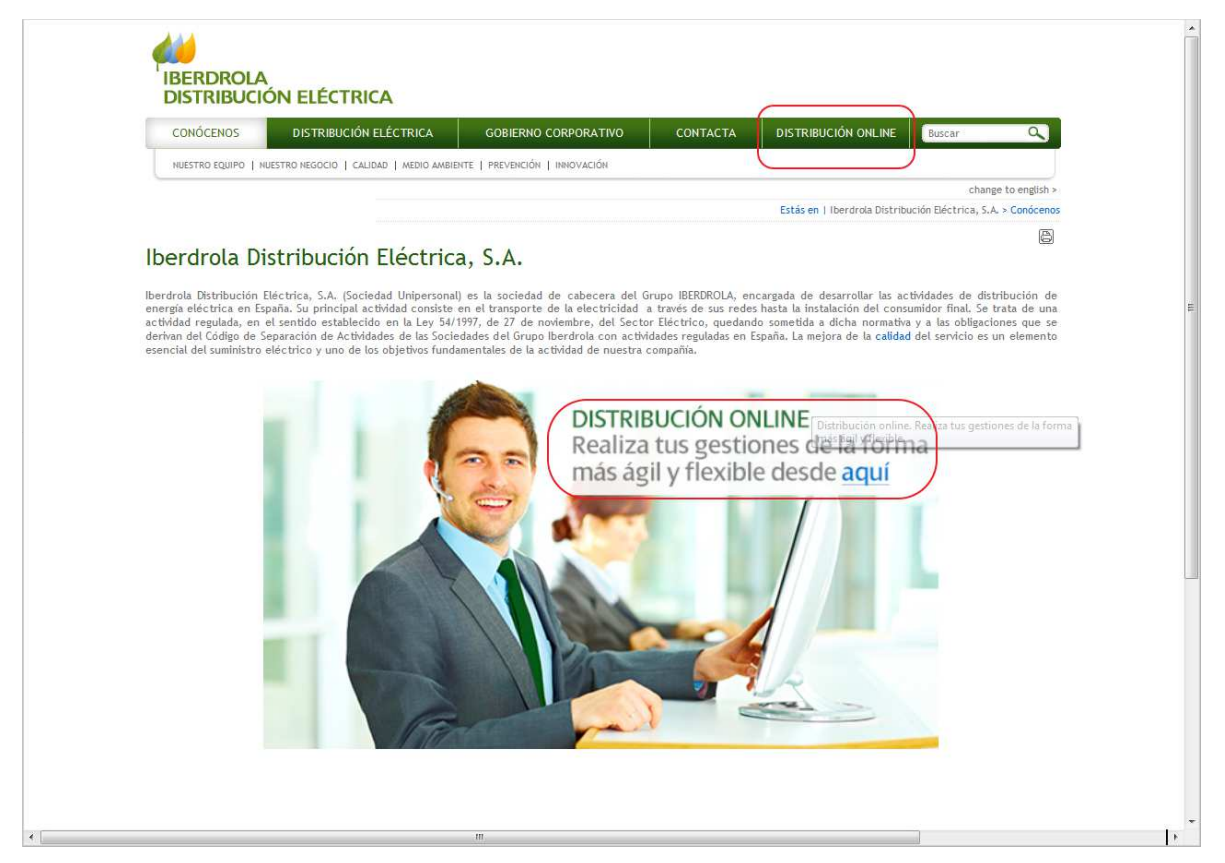

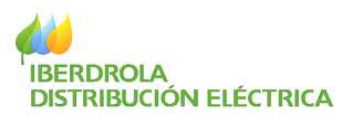

Ahora en el menú Distribución On Line, seleccionar Trámites relacionados con los Puntos de suministro

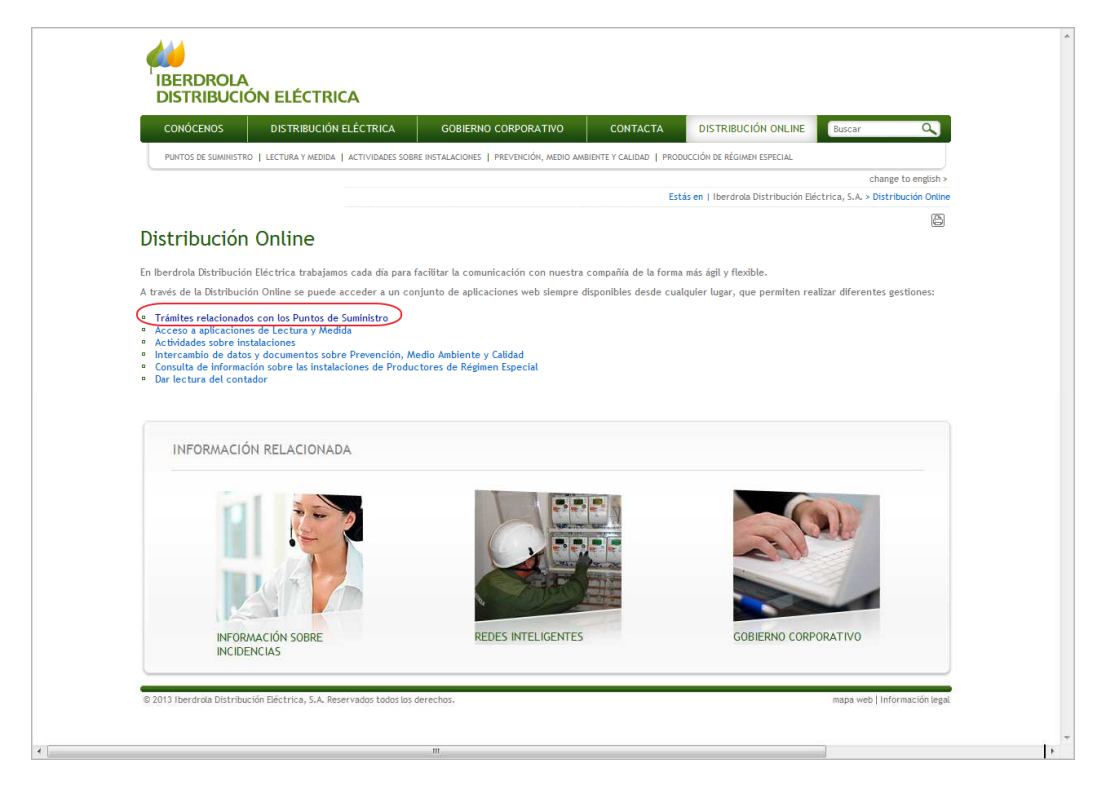

Una vez seleccionado Puntos de Suministro, elegir Gestión de Expedientes de Acometida.

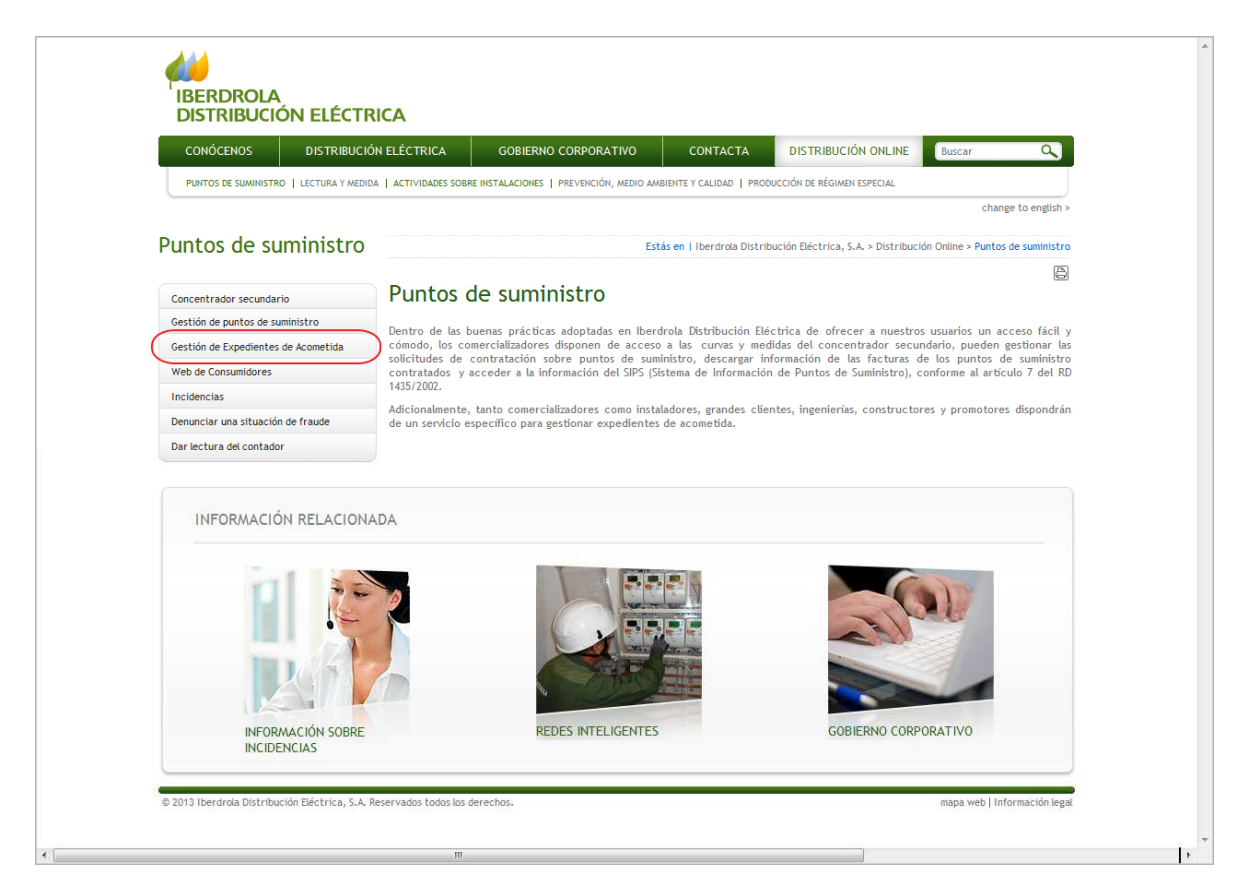

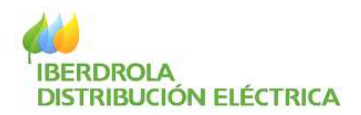

A continuación, hacer clic en el enlace "Acceder a Gestión de Expedientes de Acometida".

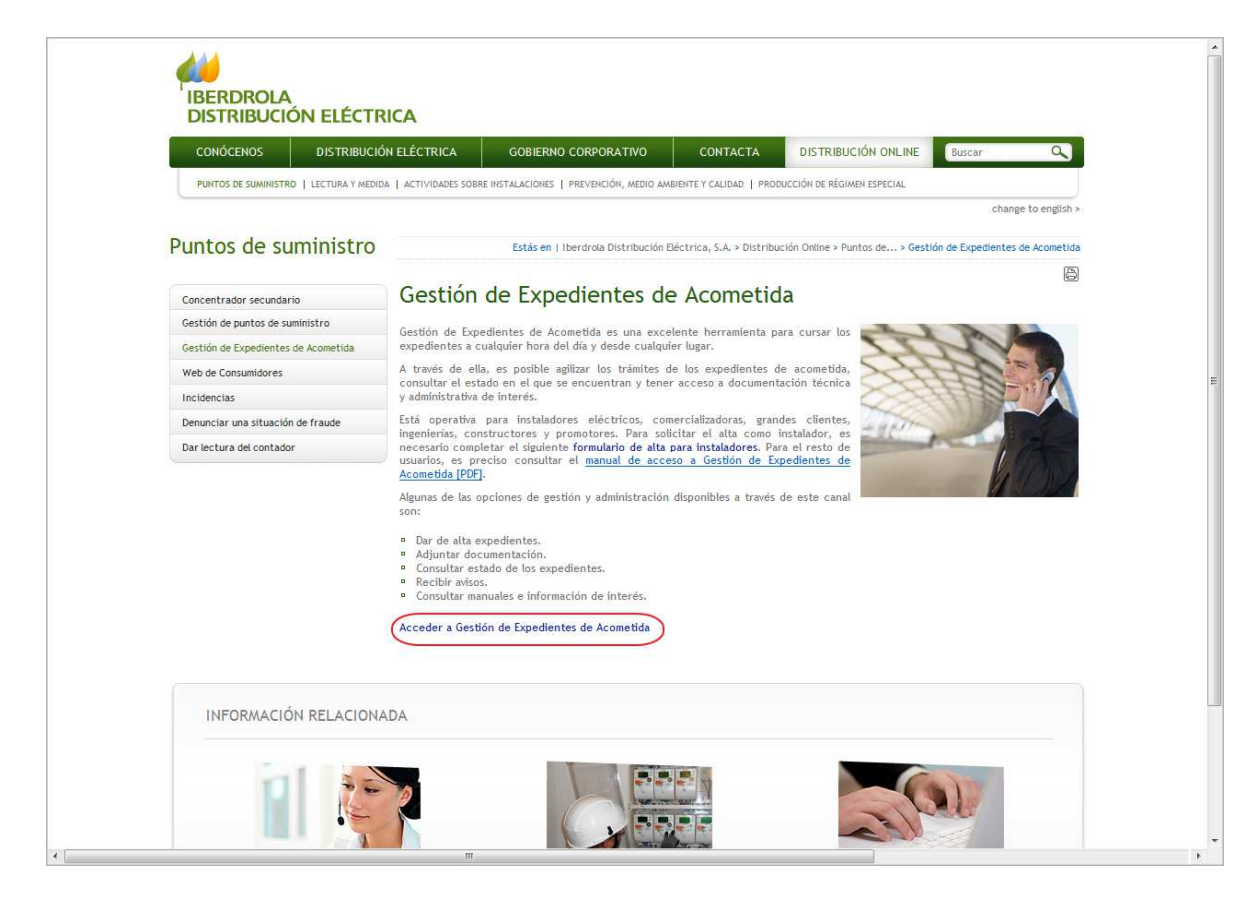

En la misma pantalla anterior se puede acceder al formulario de registro de alta de usuarios de perfil instalador haciendo clic en el enlace formulario de alta para instaladores.

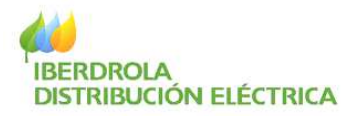

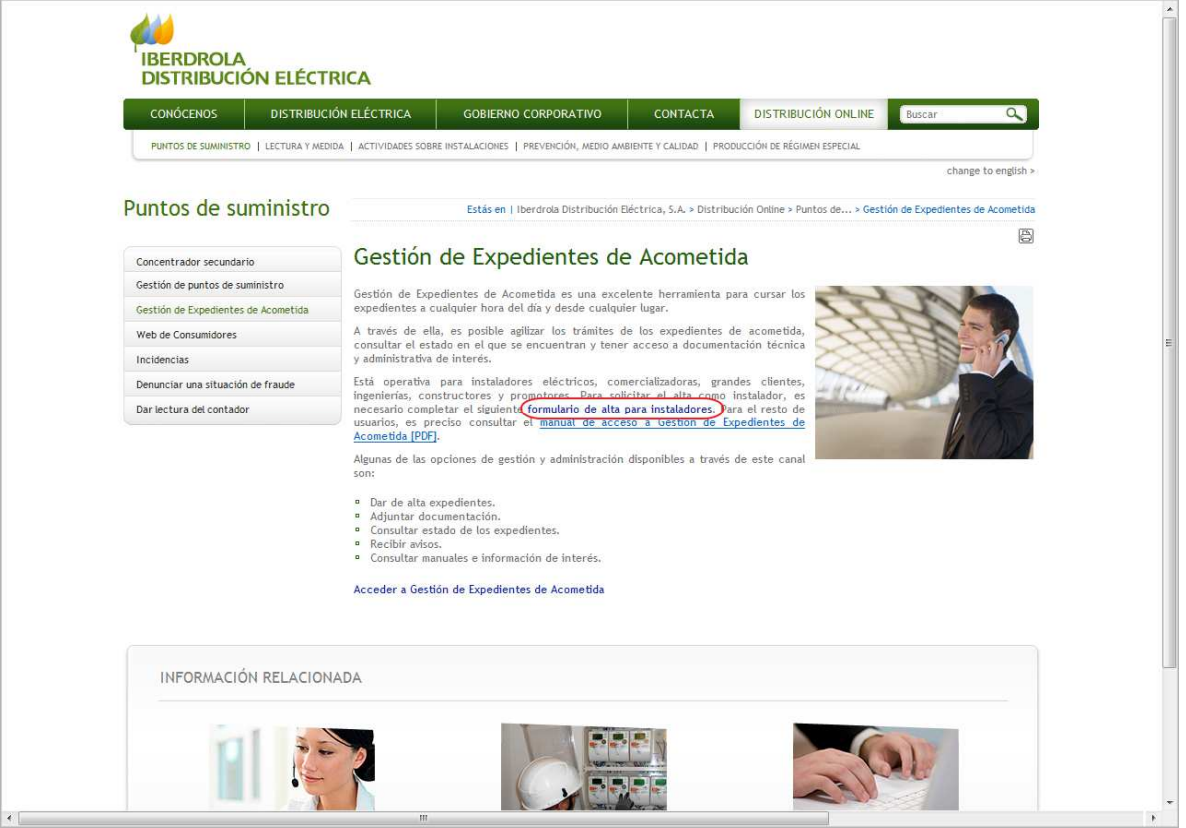

#### Distribución On Line

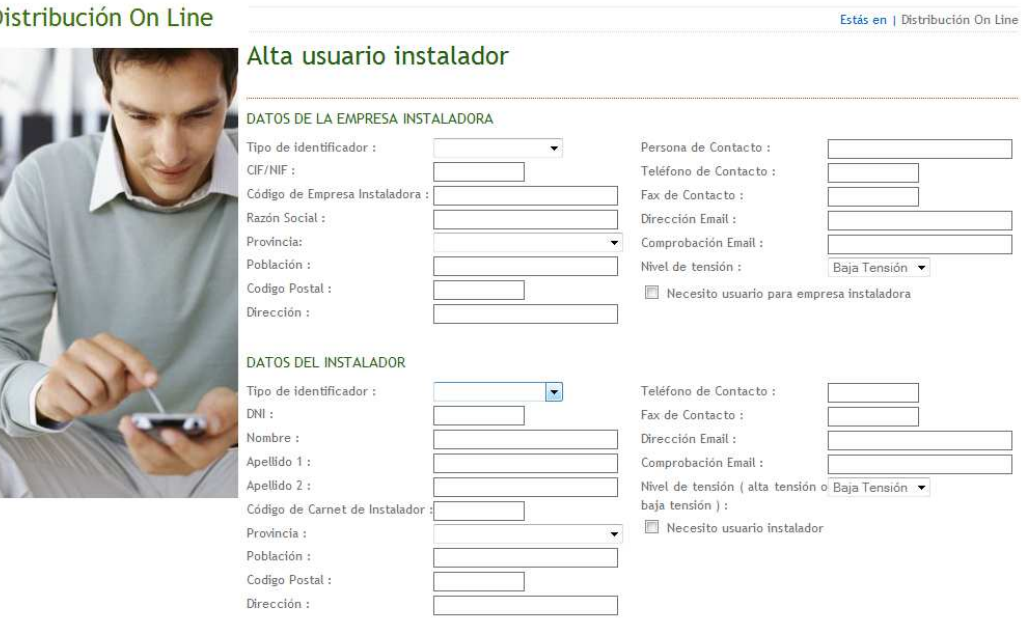

He leído y acepto las condiciones de uso.

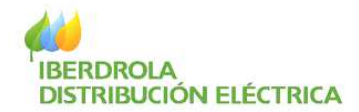

En el formulario hay que introducir los datos correspondientes a la empresa instaladora y al instalador.

**En los campos Código de Empresa Instaladora y/o Código de carnet de instalador se deberá introducir solamente datos numéricos, si el código contiene alguna letra hay que excluirla.** 

En aquellos casos en los que se desee un usuario para Gestión de Expedientes de Acometida de empresa y/o de instalador, se deberá activar la casilla de "Necesito Usuario…" correspondiente.

**NOTA:** El alta es automática y se envía un e-mail a la dirección indicada en el formulario para poder obtener el usuario y la clave (ver apartado nº 2 de este manual). En alguna ocasión, cuando el solicitante no está registrado en nuestra base de datos, será realizada de forma manual por uno de nuestros agentes, en cuyo caso, una vez finalizada emitirá a la mayor brevedad un e-mail con las instrucciones oportunas.

Asimismo, mensualmente se procede a la caducidad de los usuarios que no se hayan conectado en los últimos seis meses. Se envía un e-mail a su cuenta en el que también se informa como proceder para su reactivación.

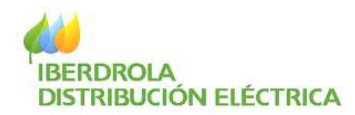

#### **2. Solicitud de Alta de usuario desde la Web (Resto de usuarios).**

Para el resto de usuarios, según el tipo de perfil, hay que realizar lo indicado a continuación:

- Grandes Clientes: Solicitar el alta en el correo de Iberdrola Distribución distribucion@iberdrola.es aportando los datos siguientes: NIF/CIF, Nombre y Apellidos o Razón Social, Dirección, Teléfono de contacto, E-mail y Tipo de usuario=Gran Cliente.
- Ingeniería y/o Constructor y/o Promotor: Solicitar el alta en el Grupo de Gestión de Acometidas de Iberdrola Distribución correspondiente a la provincia dónde esté ubicado el peticionario aportando los siguientes datos: NIF/CIF, Nombre y Apellidos o Razón Social, Dirección, Teléfono de contacto, E-mail y Tipo de usuario=Ingeniería o Constructor o Promotor.
- Comercializadora: Solicitar el alta en el correo de Iberdrola Distribución atr@iberdrola.es aportando en los datos siguientes: NIF/CIF, Nombre y Apellidos o Razón Social, Dirección, Teléfono de contacto, E-mail y Tipo de usuario=Comercializadora.

En el momento en que esté activada el alta, se enviará un correo a la cuenta facilitada con las instrucciones oportunas, debiendo continuar con los pasos indicados en el siguiente apartado.

Asimismo, mensualmente se procede a la caducidad de los usuarios que no se hayan conectado en los últimos seis meses. Se envía un e-mail a su cuenta en el que también se informa como proceder para su reactivación.

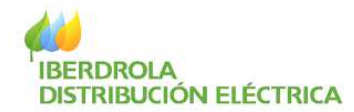

#### **3. Recuperar/obtener usuario y clave**

Una vez finalizada el alta en la aplicación Gestión de Expedientes de Acometida, hay que realizar lo siguiente para obtener el usuario y clave.

Acceder a la Web Corporativa de IBERDROLA DISTRIBUCIÓN ELÉCTRICA a través de la dirección www.iberdroladistribucionelectrica.com

. A continuación hacer clic sobre Distribución On Line (situado en la barra superior derecha) o en la imagen central.

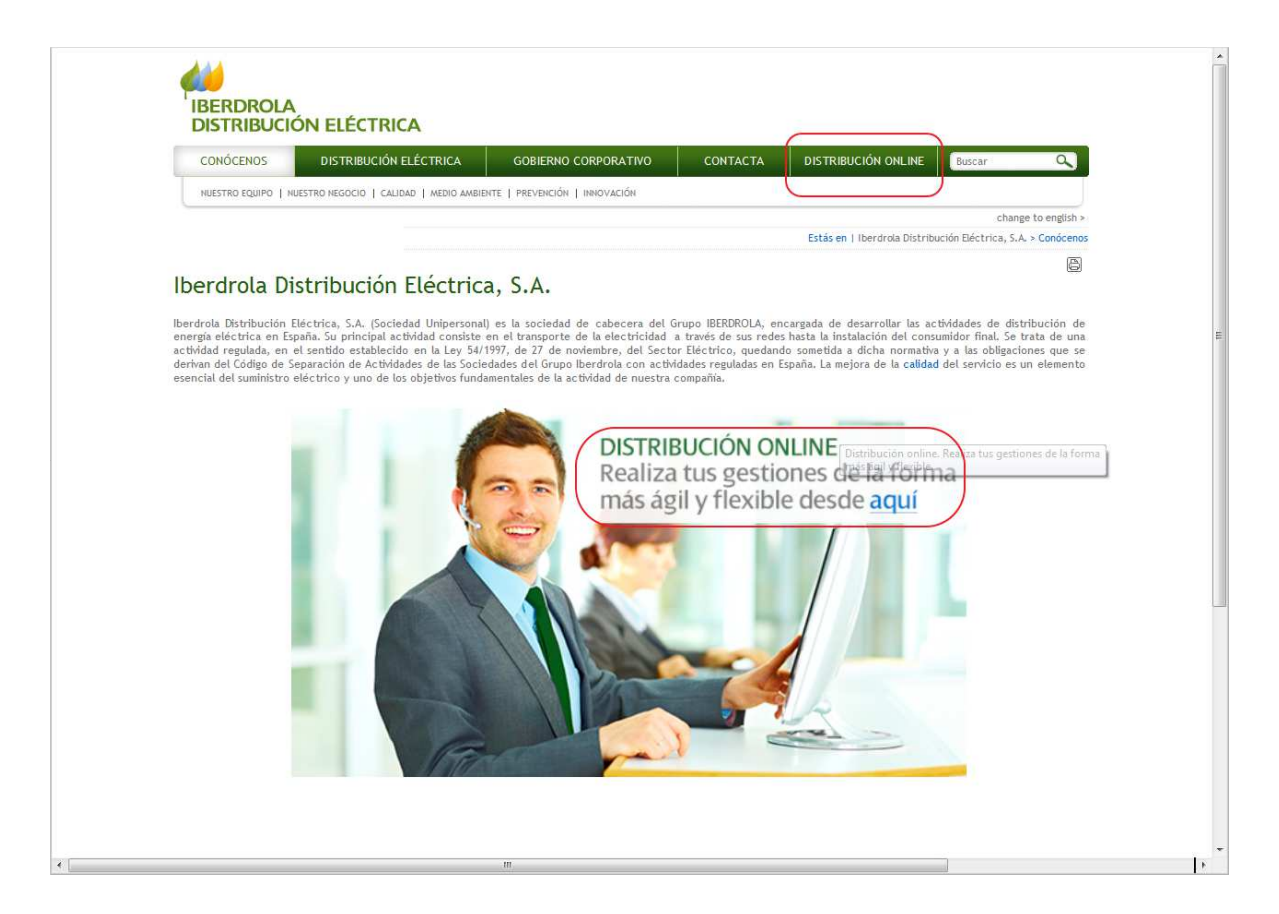

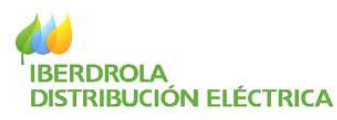

Ahora en el menú Distribución On Line, seleccionar Trámites relacionados con los Puntos de suministro

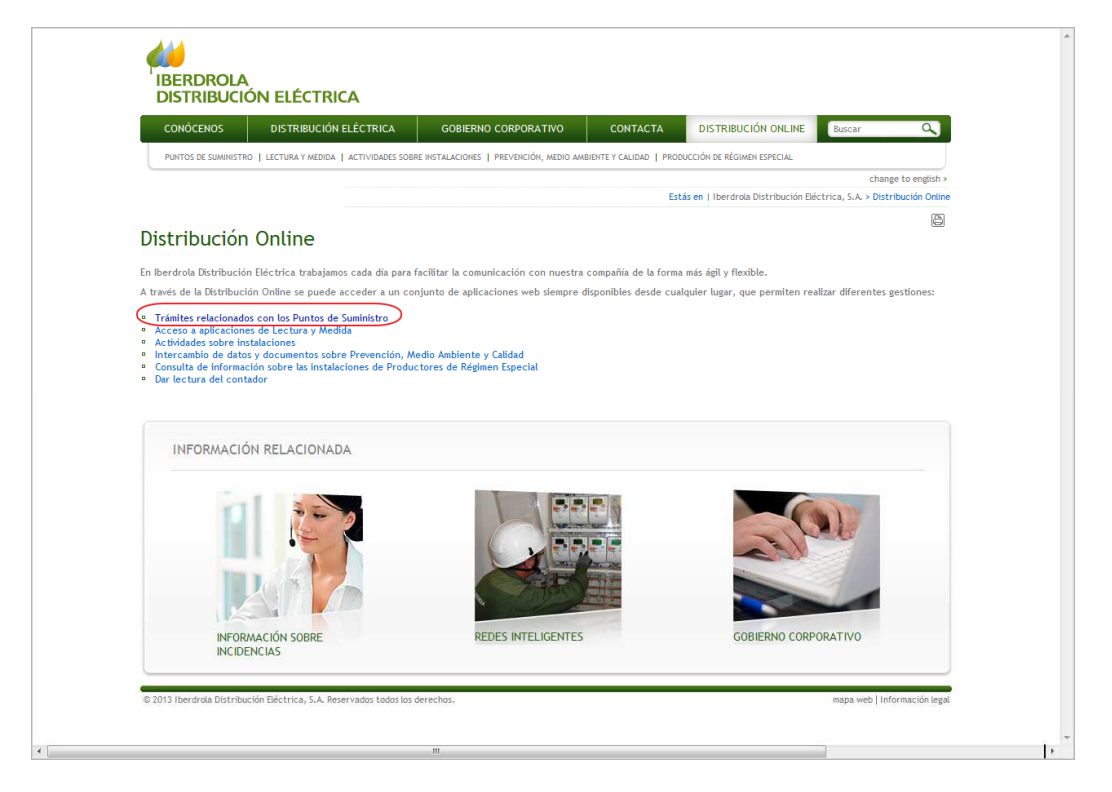

Una vez seleccionado Puntos de Suministro, elegir Gestión de Expedientes de Acometida.

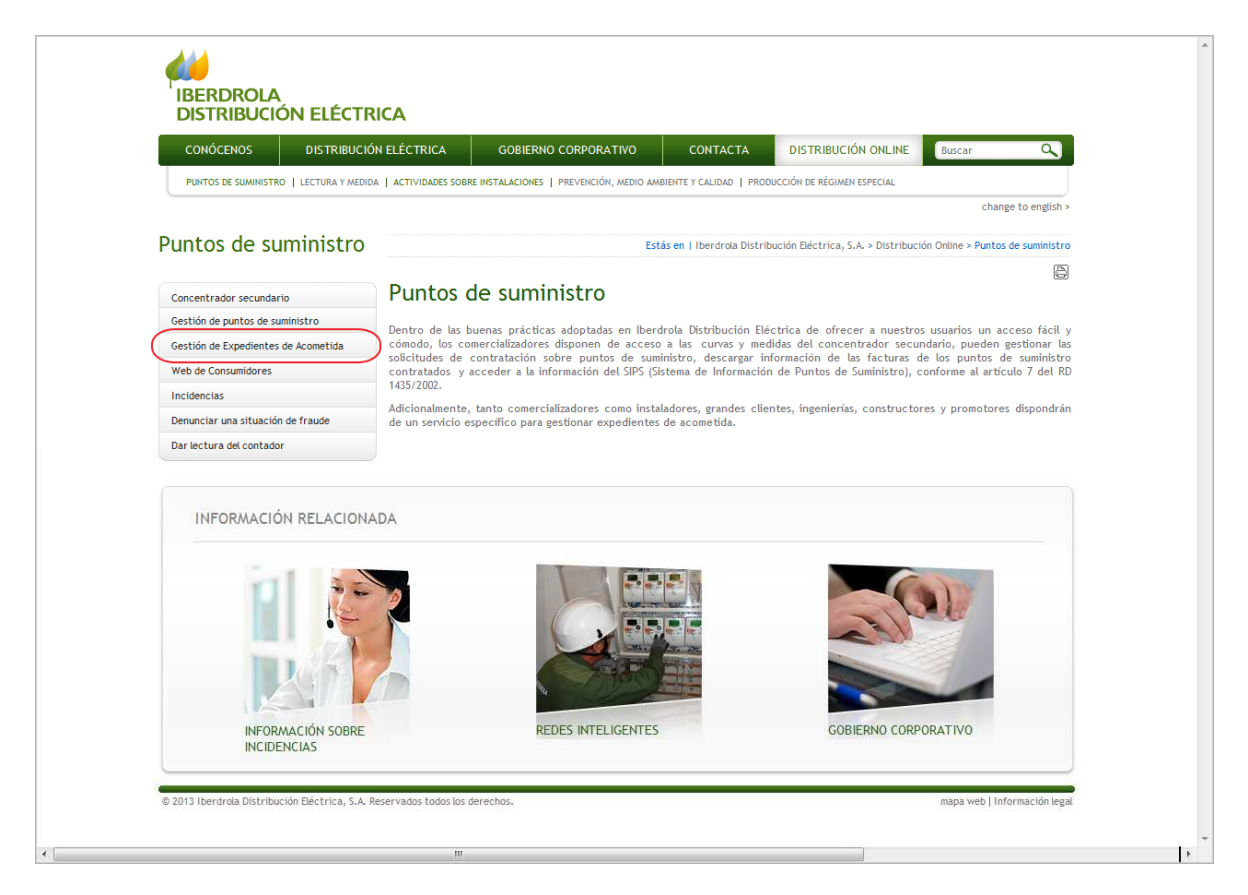

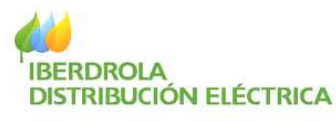

A continuación, hacer clic en el enlace "Acceder a Gestión de Expedientes de Acometida".

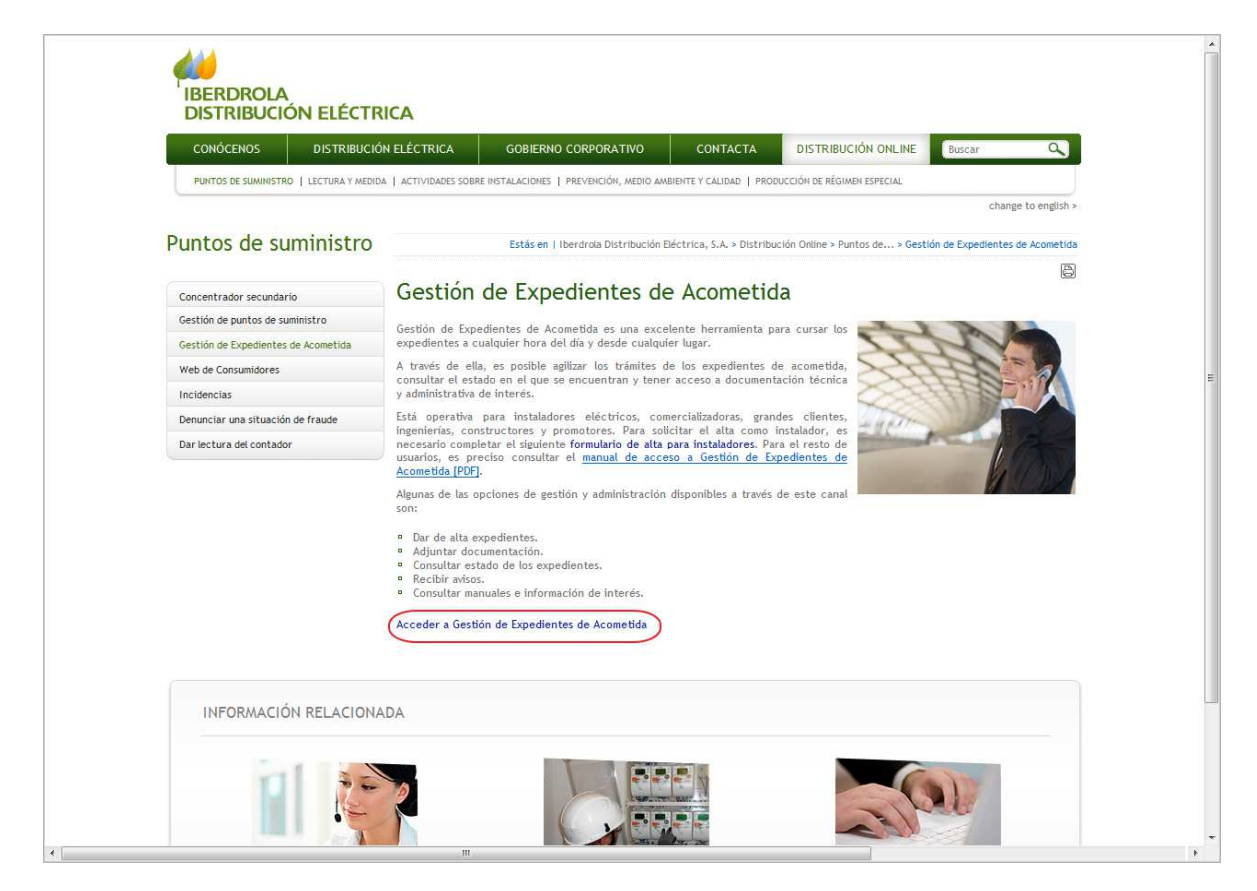

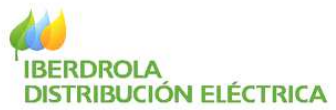

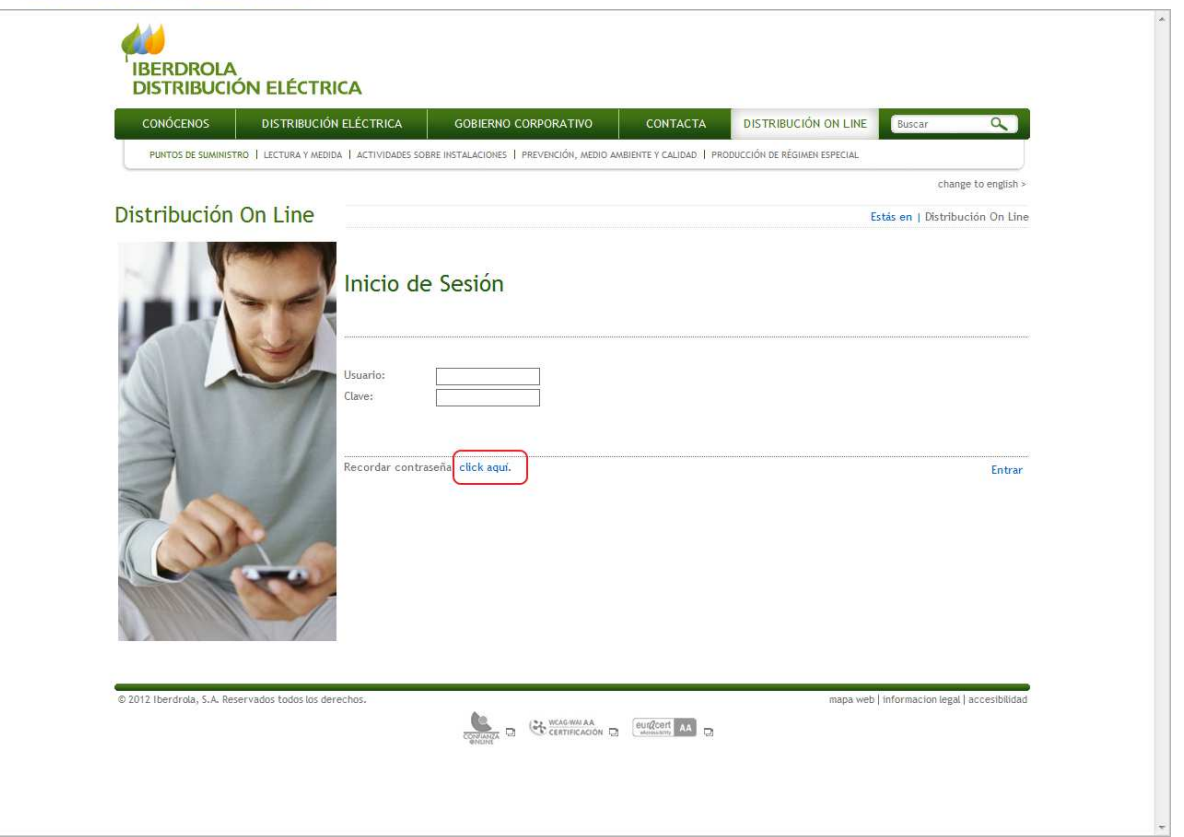

A continuación, en esta pantalla de acceso a la aplicación Gestión de Expedientes de Acometida se encuentra un enlace que permite recordar u obtener la clave.

Para recordar u obtener la clave, se deberá introducir el DNI y la dirección de correo electrónico facilitada para la solicitud:

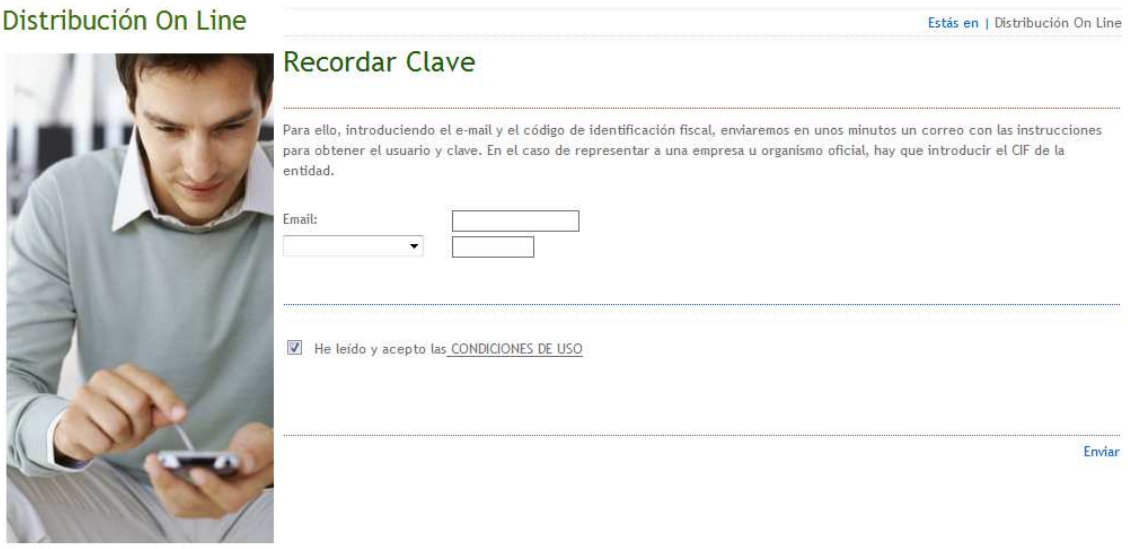

Si los datos introducidos son correctos, aparecerá el siguiente mensaje:

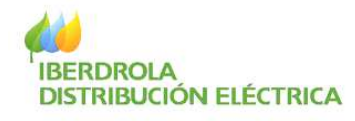

Muchas gracias. En breve enviaremos un e-mail al correo facilitado con las instrucciones oportunas para obtener el usuario y clave.

Y se enviará un correo a la dirección de email introducida con el siguiente contenido:

*"Estimado XXXXXXXXXXX* 

*Respondiendo a su solicitud le indicamos el modo de recuperar sus claves de acceso a Gestión de Expedientes de Acometida en Internet.* 

*Por favor, para obtener sus claves pulse aquí*

*Muchas gracias por confiar en Gestión de Expedientes de Acometida.* 

*Atentamente,* 

*Iberdrola"* 

Por último y para recibir el usuario y la clave es necesario realizar el siguiente paso: Pulsando el link **aquí** sobre el correo electrónico. Se accede a la siguiente pantalla:

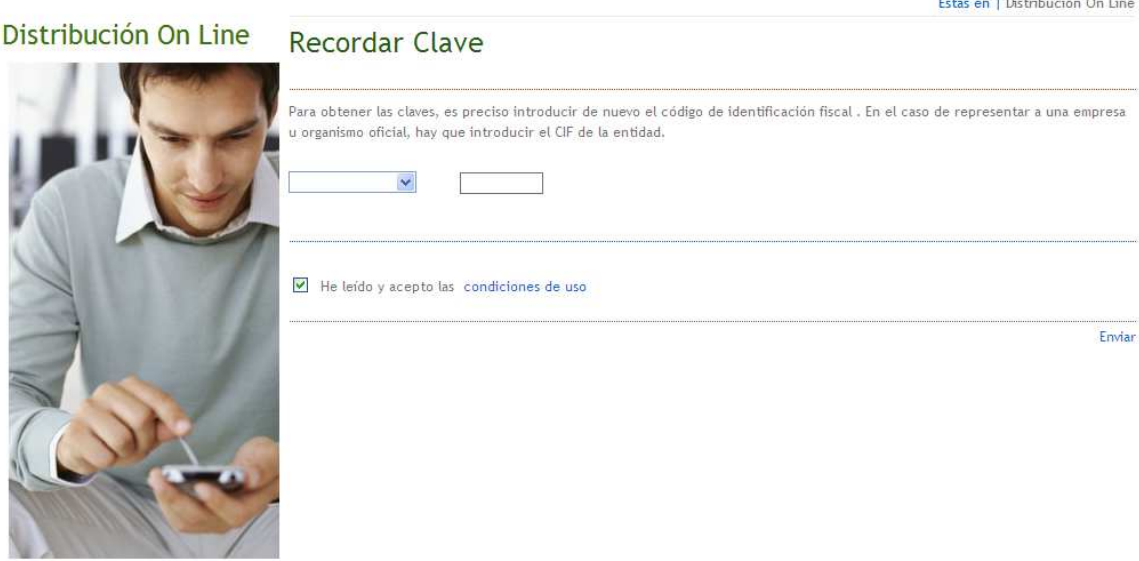

En dicha pantalla se vuelve a introducir el DNI. Tras pulsar "Enviar" el sistema

and the company of the second company of the company of the company of the company of the company of the company of the company of the company of the company of the company of the company of the company of the company of t

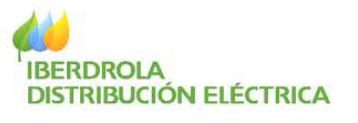

presenta la siguiente pantalla:

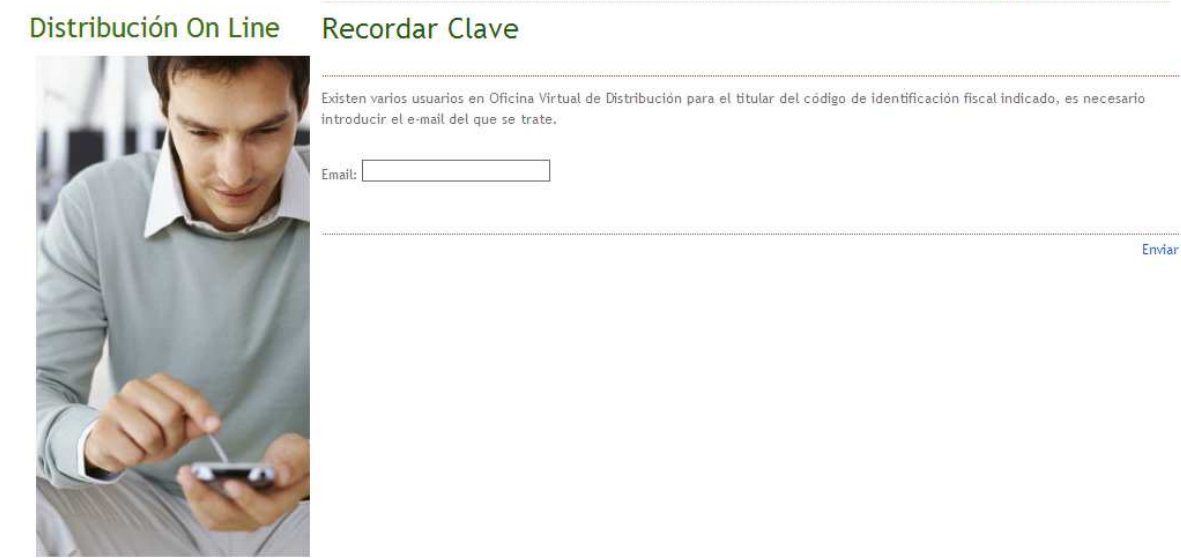

Una vez escrito el email y pulsando "Enviar", el sistema presenta el usuario y la clave para acceso a Gestión de Expedientes de Acometida.

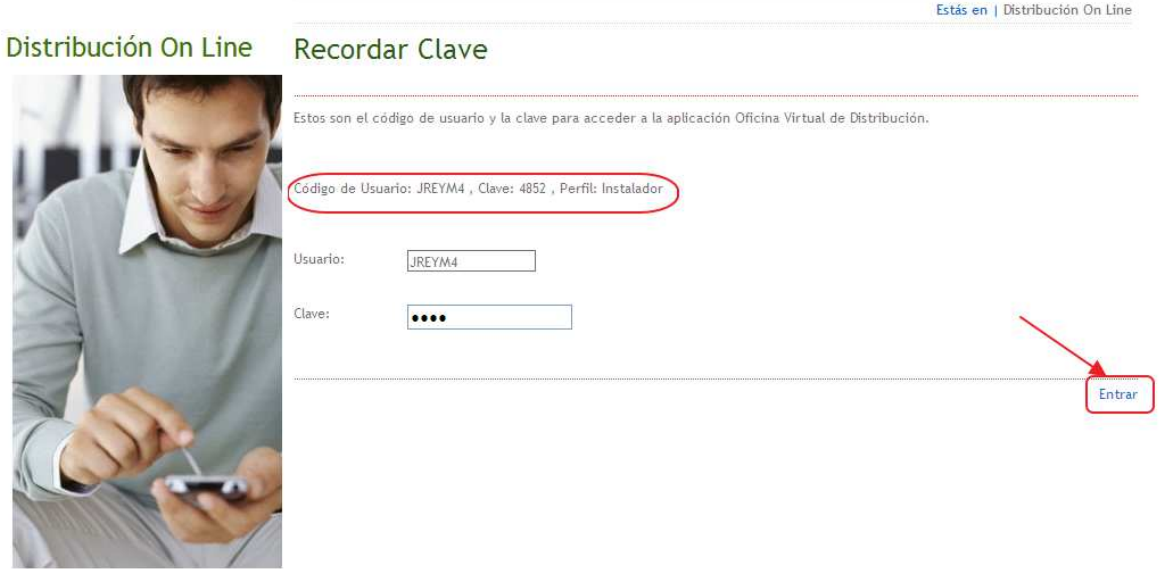

Desde esta misma pantalla ya se puede acceder a Gestión de Expedientes de Acometida haciendo clic en "Entrar".

**NOTA: El procedimiento está diseñado así siguiendo la normativa de seguridad corporativa de IBERDROLA, con el objetivo de evitar suplantaciones de identidad, así como el envío de información de carácter confidencial por correo electrónico como son usuarios y claves.**

Estás en | Distribución On Line

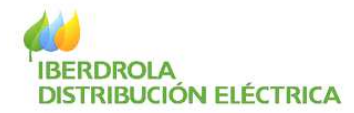

#### **4. Acceso a Gestión de Expedientes de Acometida**

Para acceder a Gestión de Expedientes de Acometida deberá entrar en la Web Corporativa de IBERDROLA DISTRIBUCIÓN ELÉCTRICA a través de la dirección www.iberdroladistribucionelectrica.com

. A continuación hacer clic sobre Distribución On Line (situado en la barra superior derecha) o en la imagen central.

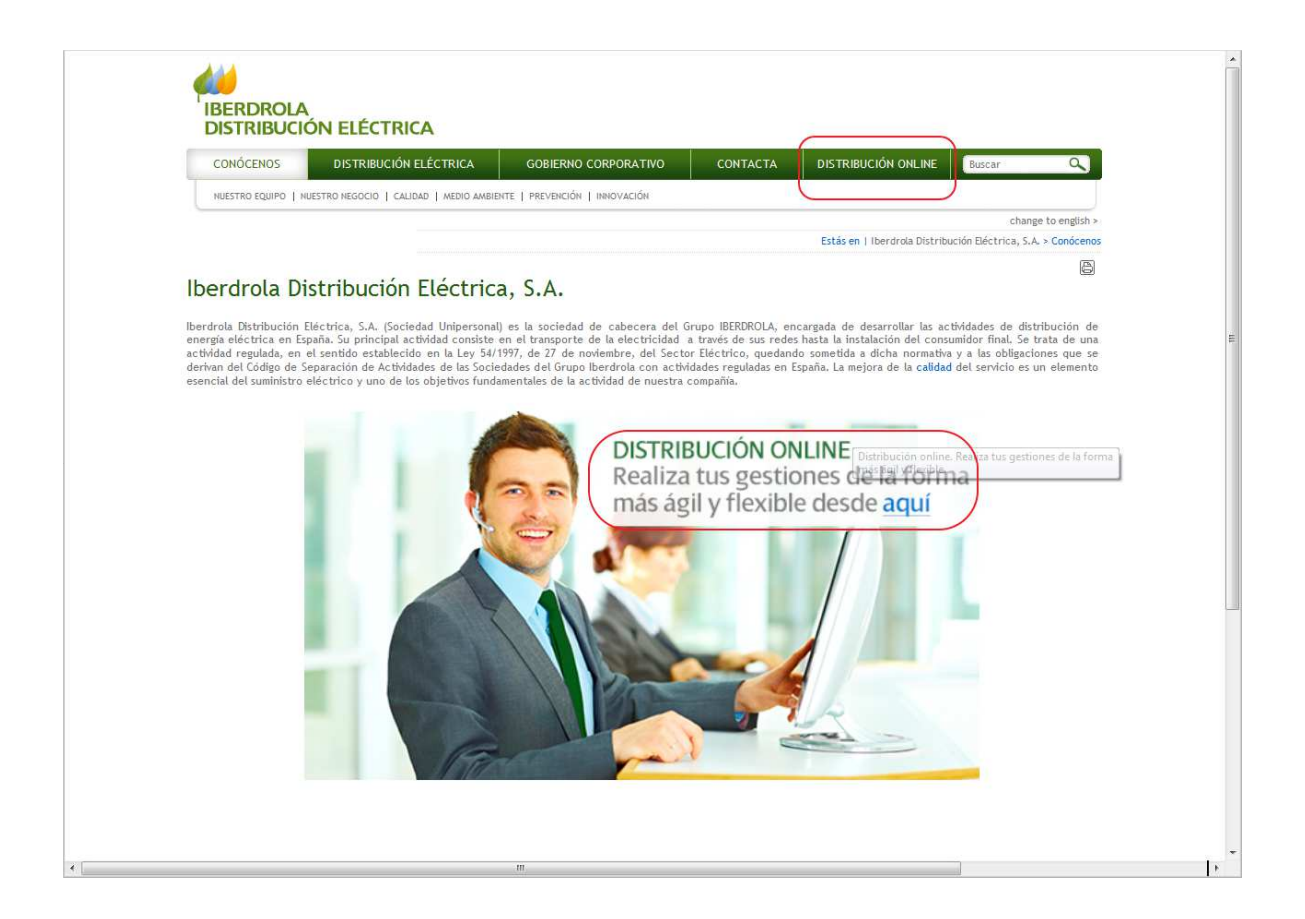

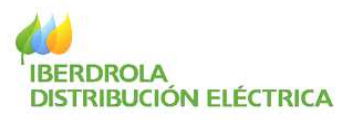

Ahora en el menú Distribución On Line, seleccionar Trámites relacionados con los Puntos de suministro

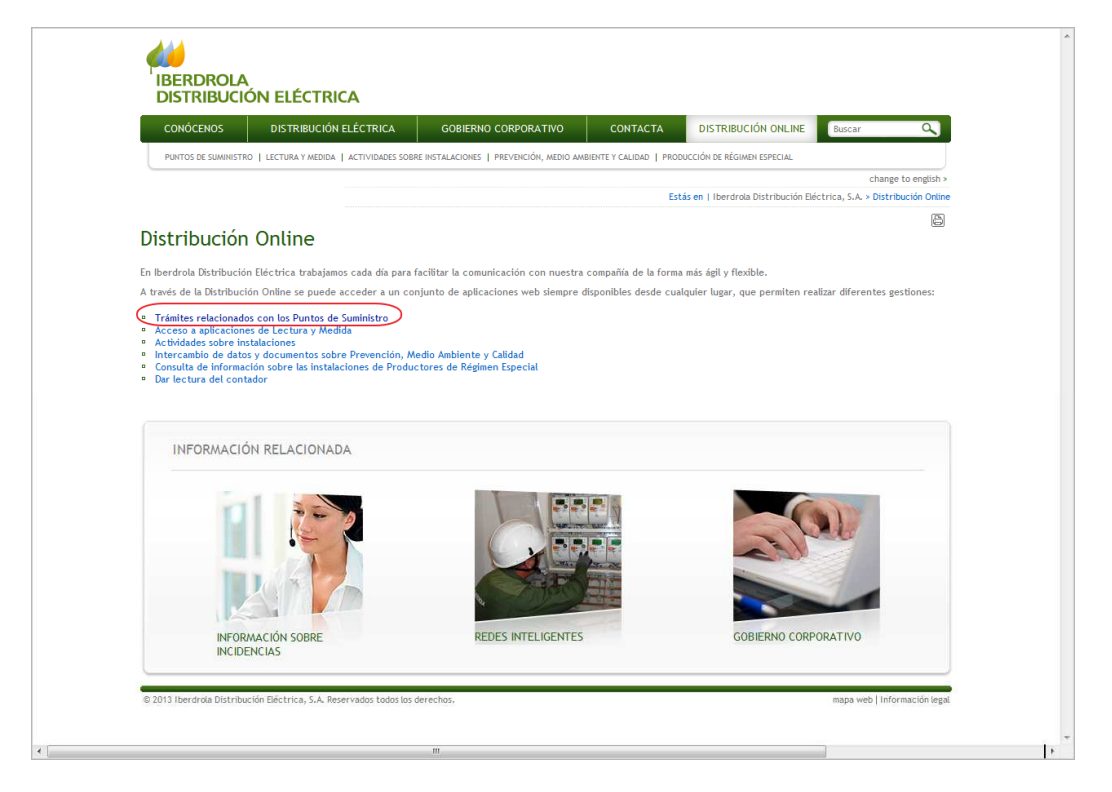

Una vez seleccionado Puntos de Suministro, elegir Gestión de Expedientes de Acometida.

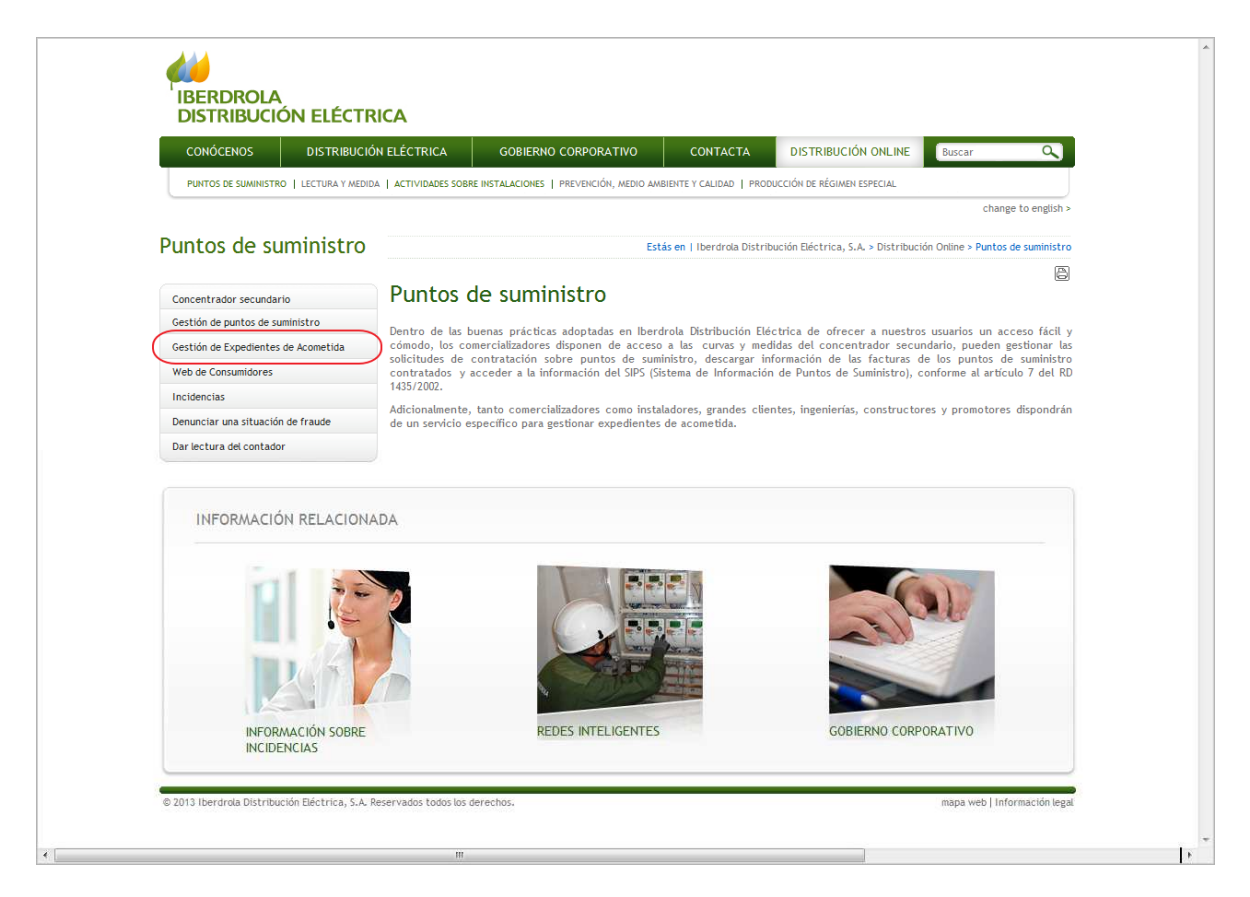

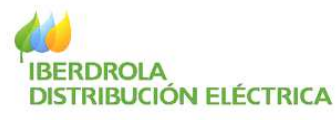

A continuación, hacer clic en el enlace "Acceder a Gestión de Expedientes de Acometida".

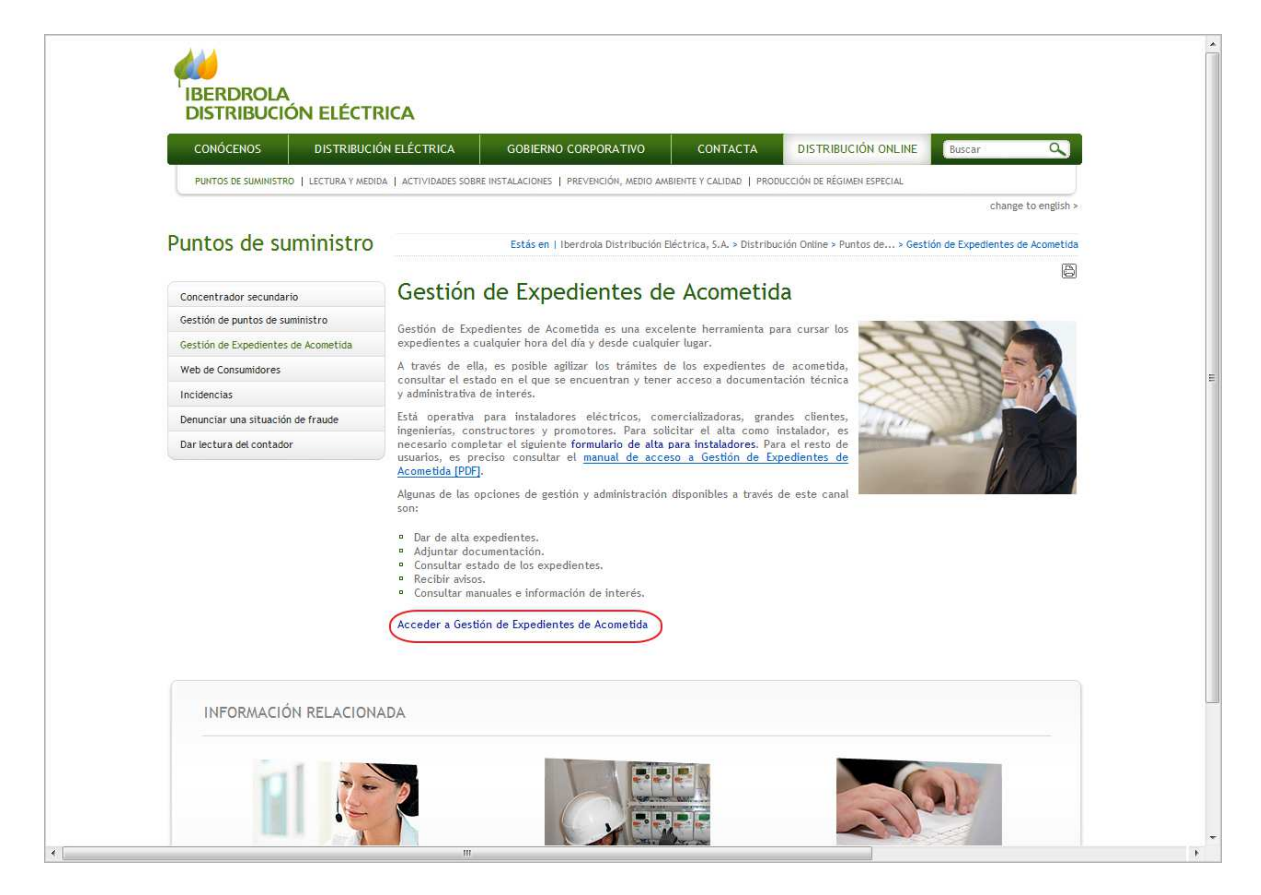

Por último, se debe introducir el usuario y la clave y pulsar en "Entrar" para acceder a la zona privada.

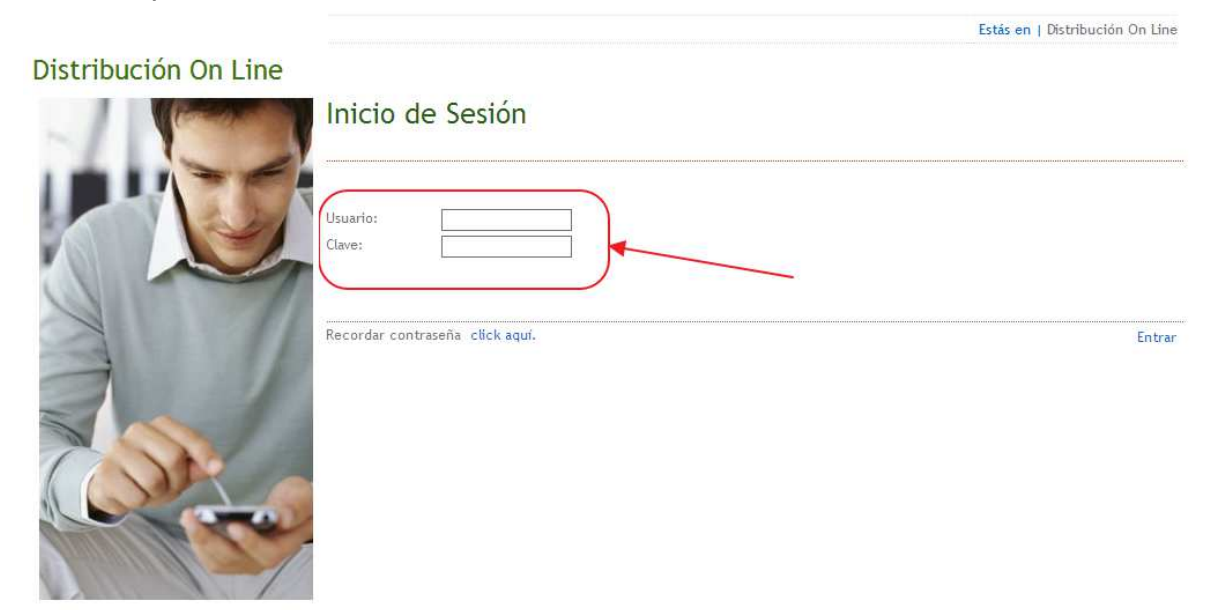

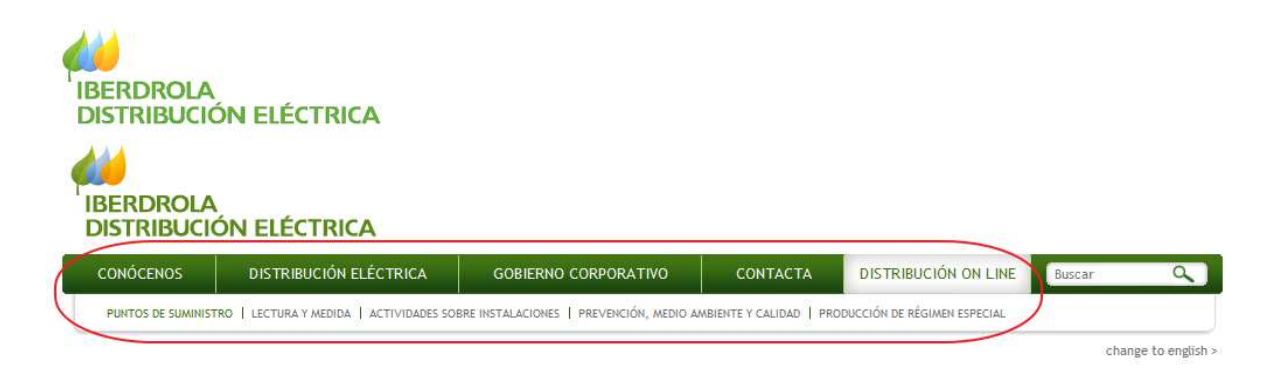

En cualquier momento se puede acceder a la zona pública de la Web de IBERDROLA DISTRIBUCIÓN ELÉCTRICA seleccionando el resto de pestañas.

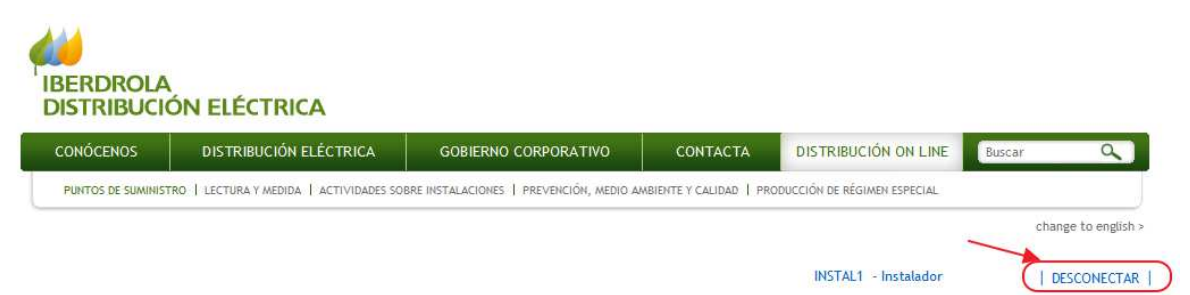

Asimismo, para abandonar la zona privada en cualquier instante, se debe hacer clic en "Desconectar".

**Nota: Accediendo a la zona privada, se puede ver con detalle más información sobre las funcionalidades de cada menú de Gestión de Expedientes de Acometida en el Manual de uso incluido en "Información de utilidad".**